## **CARA MENJALANKAN PROGRAM**

Cara menggunakan aplikasi web pemilihan siswa terbaik dimulai dengan admin dan user melakukan login terlebih dahulu.

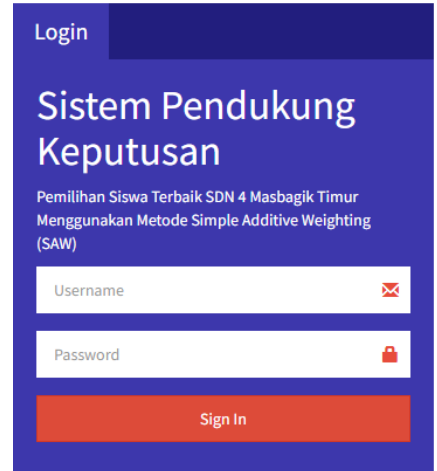

Setelah login maka sistem akan menampilkan dashboard dengan menu peserta didik, menu kelas dan menu kriteria.

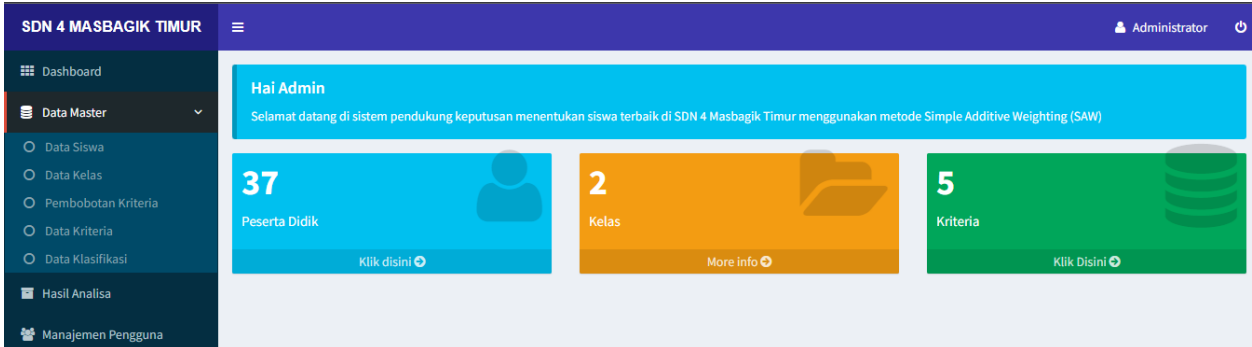

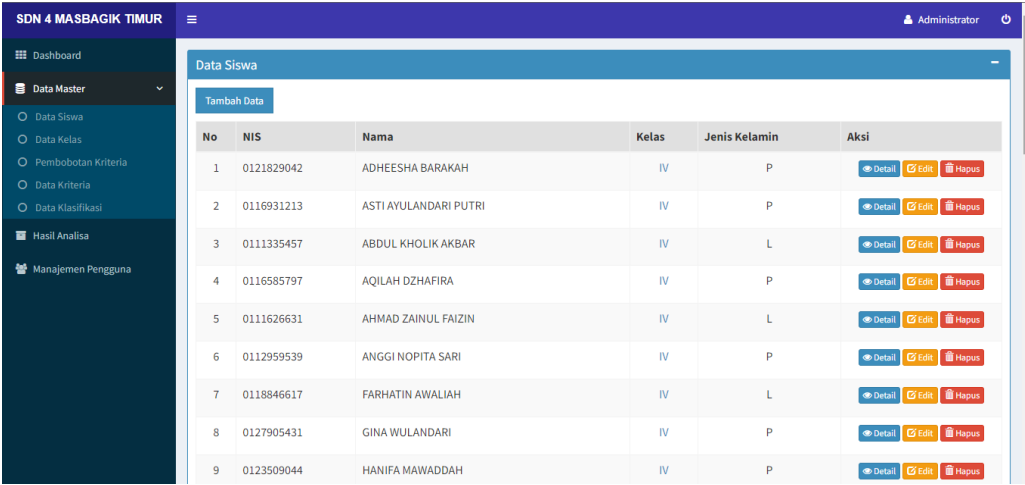

Selanjutnya klik tab data siswa untuk melihat data siswa.

Terdapat menu "tambah data" untuk menambahkan siswa. Kemudian klik menu "detail" untuk melihat detail data siswa, klik "edit" untuk mengedit data siswa dan klik menu "hapus" untuk menghapus siswa yang diinginkan.

Selanjutnya klik tab data kelas untuk melihat data kelas yang terdiri dari nama kelas dan jumlah siswa yang ada pada masing-masing kelas. Terdapat menu "tambah data" untuk menambah kelas, "edit" untuk mengubah data kelas, "hapus" untuk menghapus data kelas dan "lihat siswa" untuk melihat data siswa yang ada pada setiap kelas.

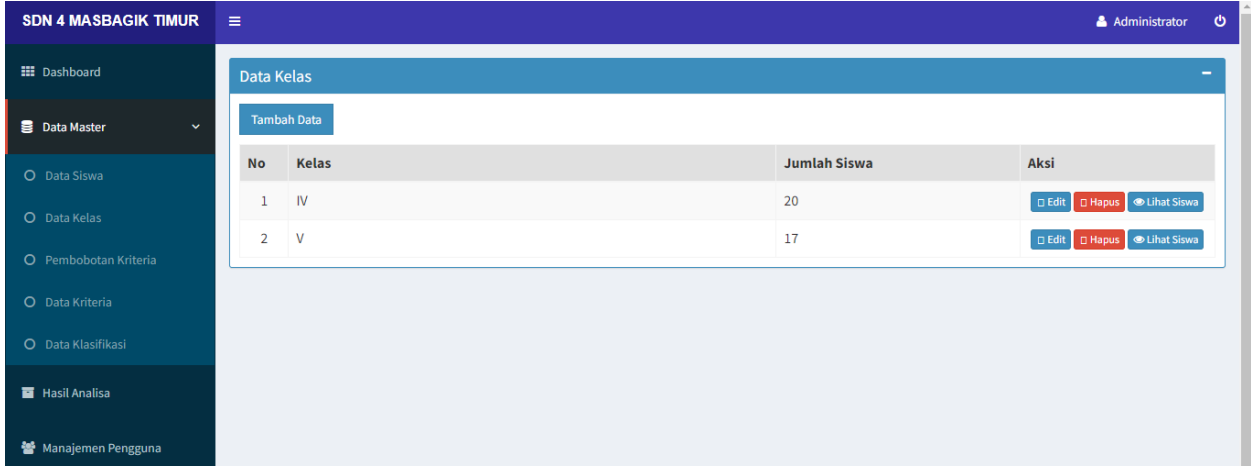

Langkah selanjutnya pilih tab pembobotan kriteria untuk melihat bobot dan kriteria. Terdapat menu "tambah data" untuk menambah kriteria, lalu menu "edit" untuk mengubah atau mengedit data kriteria yang sudah dibuat, dan yang terakhir menu "hapus" untuk menghapus kriteria.

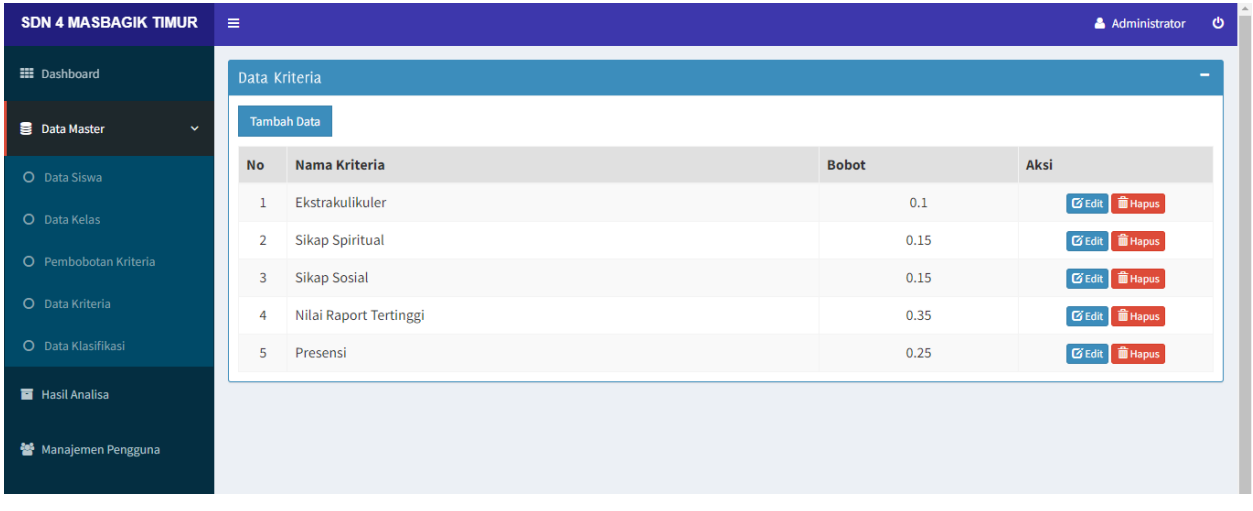

Selanjutnya terdapat tab data kriteria untuk mengatur nilai dari setiap kriteria dengan cara klik menu "input data kriteria".

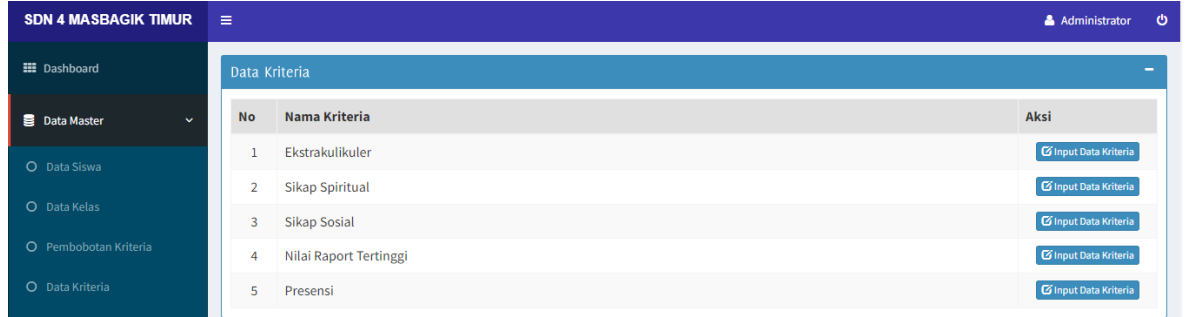

Maka dapat diisi kolom list untuk nilai dengan bentuk angka, lalu kolom keterangan dengan bentuk huruf dan terakhir kolom nilai dengan bentuk skala 1 sampai 4.

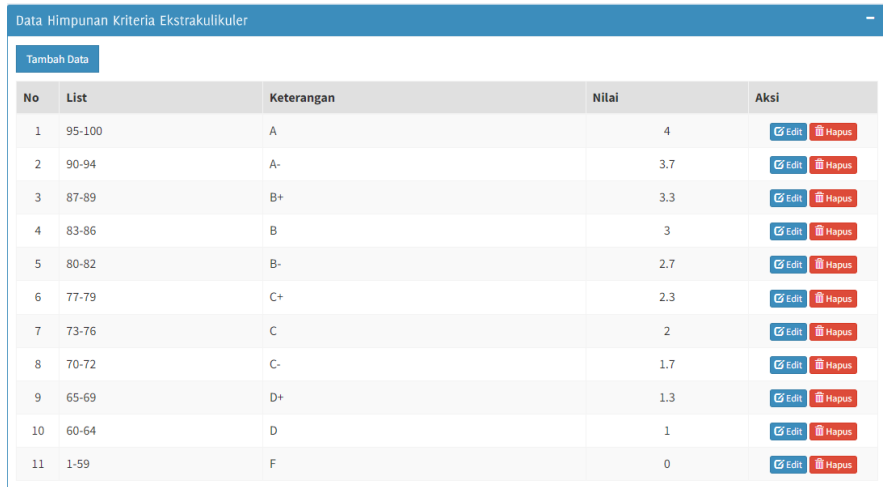

Selanjutnya tab klasifikasi untuk menginputkan nilai siswa dari setiap kriteria yang sudah dibuat.

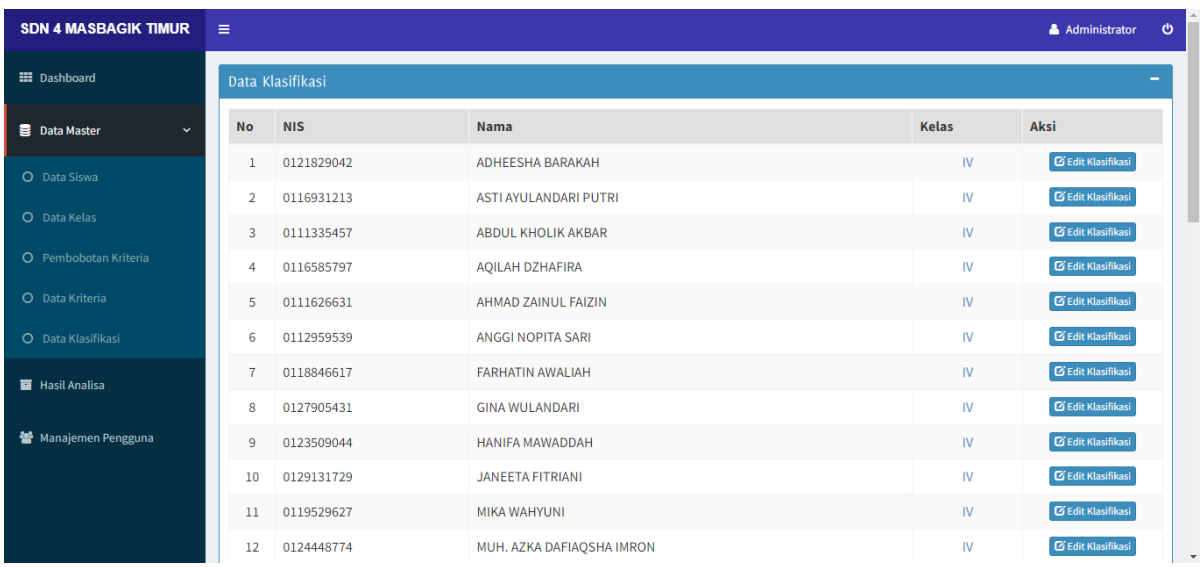

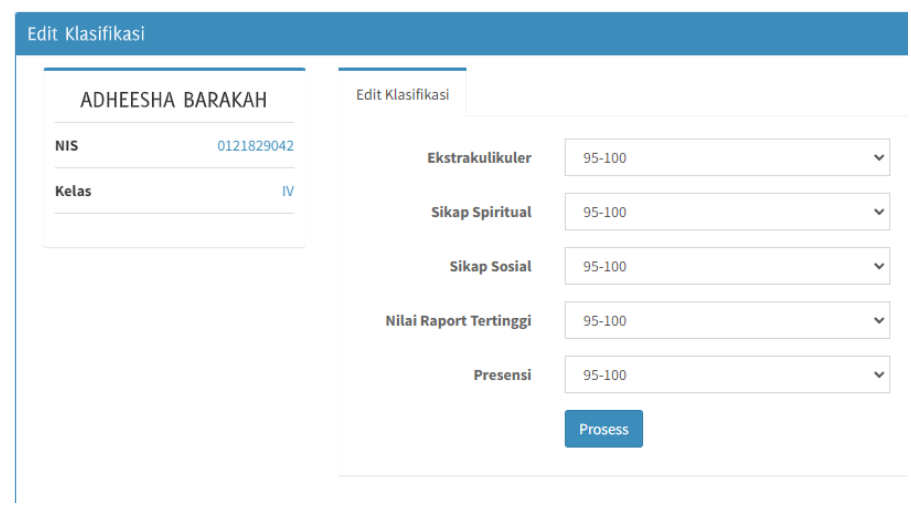

Selanjutnya tab hasil Analisa akan menampilkan hasil perhitungan nilai yang telah diinputkan sebelumnya.

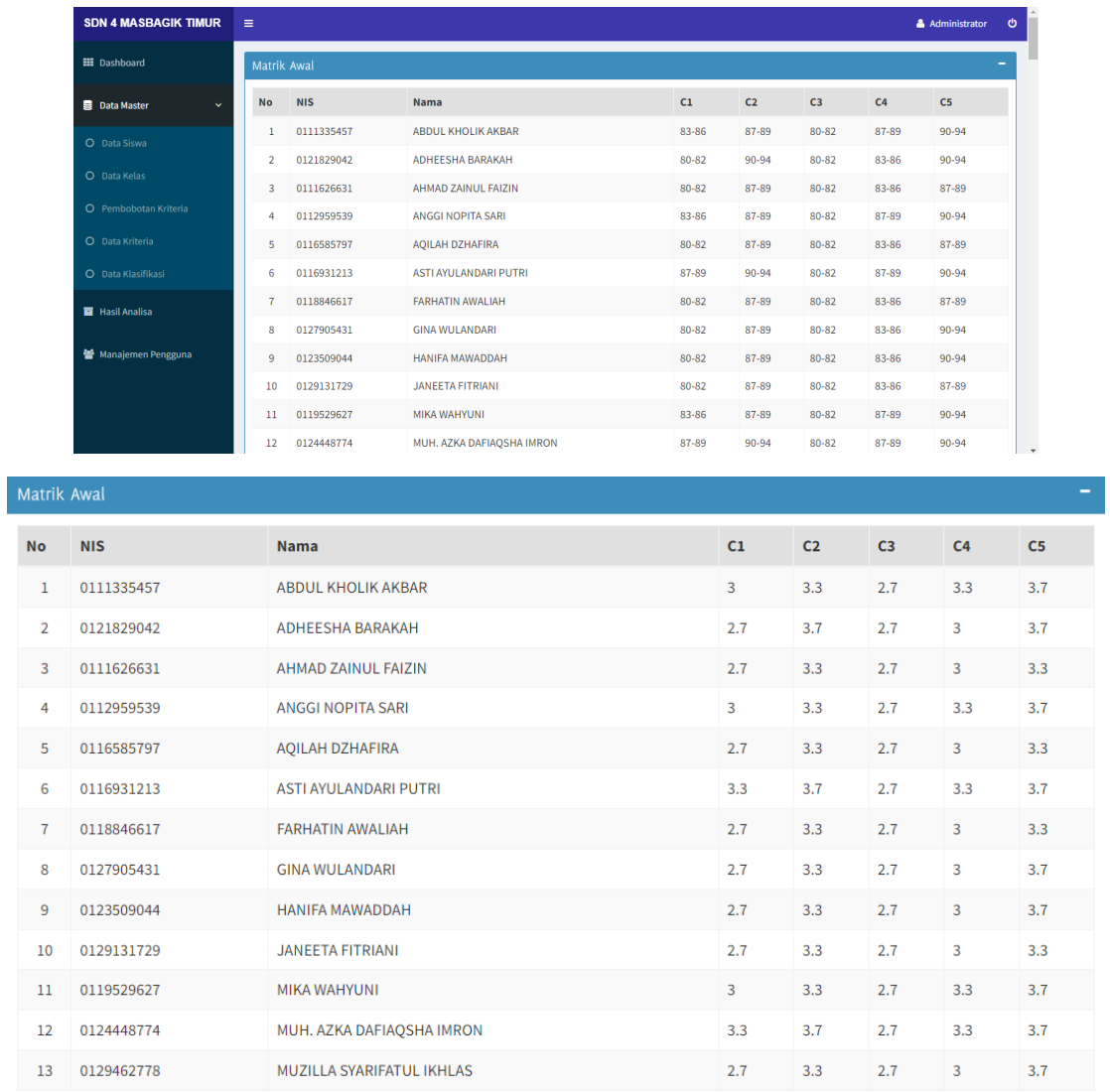

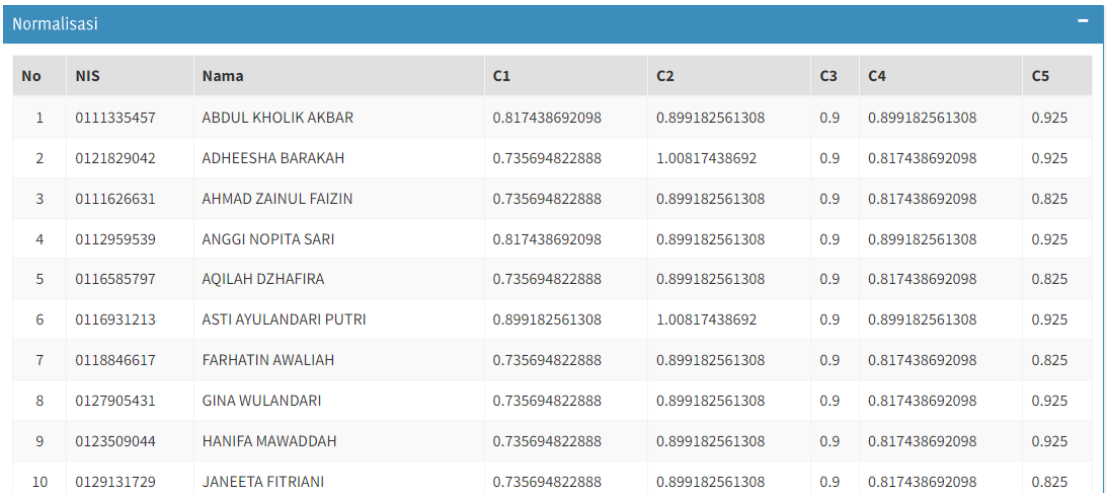

Terakhir akan ditampilkan nilai total dari perhitungan.

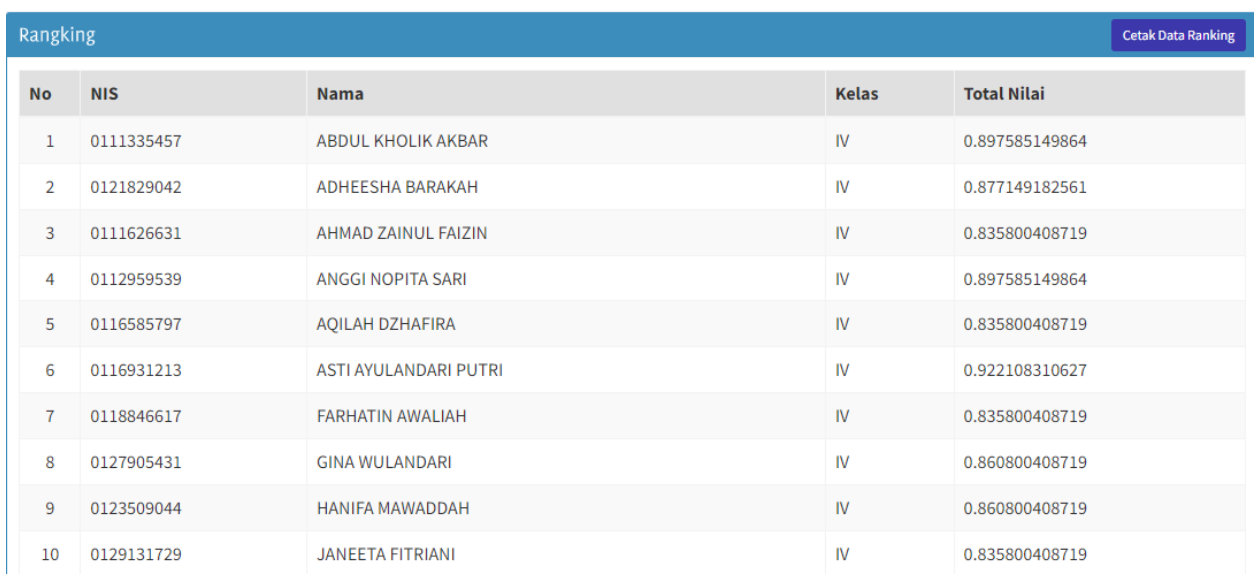

Untuk mengetahui ranking siswa maka klik menu cetak dan ranking yang ada pada pojok kanan atas pada tab hasil Analisa. Maka akan ditampilkan hasilnya mulai dari rank 1 dan seterusnya.

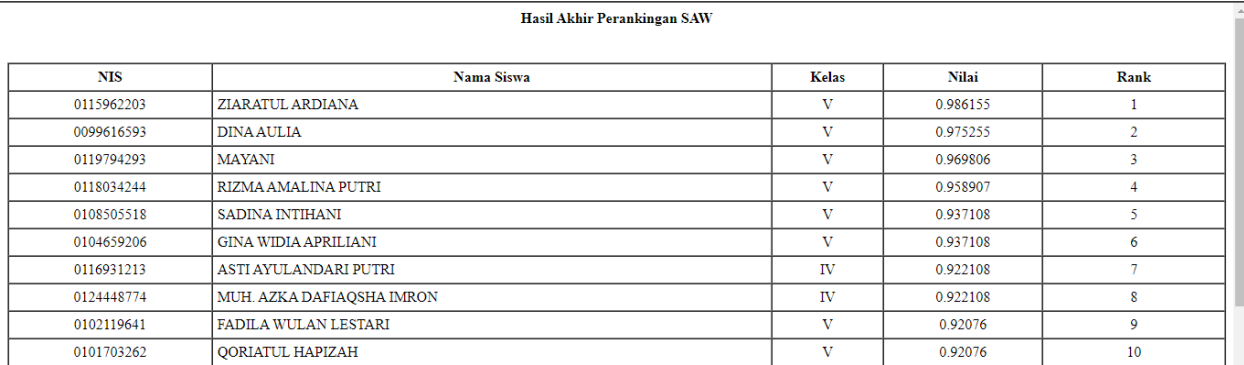